# IHF CPR online log in instructions

You will receive a letter with instructions which will include a hyper link like the one below.

https://ihf.eu.learning.laerdal.com/course\_\*\*\*\*\*\*\*\*\*\*\*\*\*\*\*\*

## Step 1:

Click link or copy it into your browser (google, Firefox, safari etc)

This will bring up this page

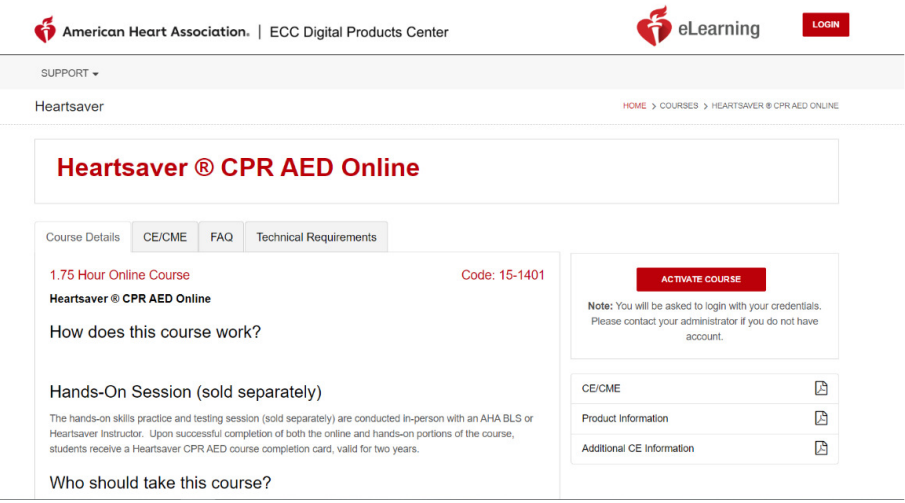

## Step 2:

### Click 'Activate course:

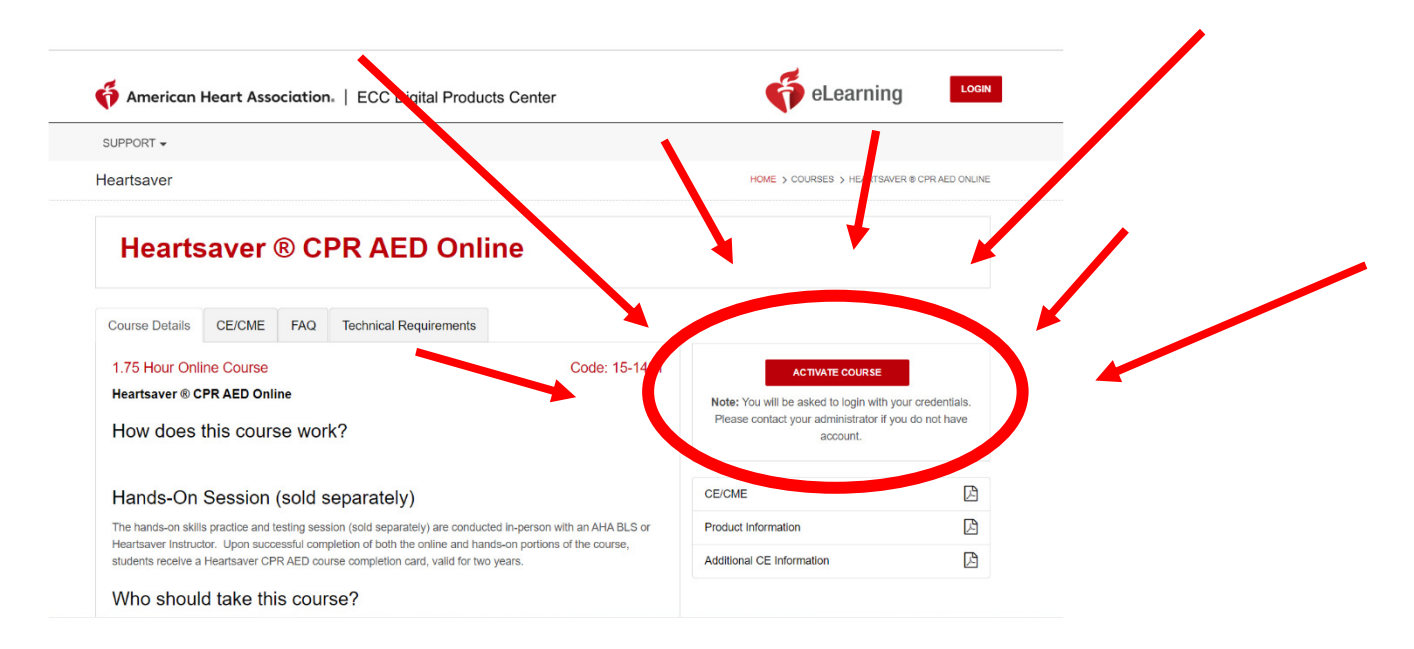

# IHF CPR online log in instructions

## Step 3:

### Now click register

You should then be offered the option to sign in or register. Use register to sign in for the first time. You will be able to stop and restart where you left off as often and you need.

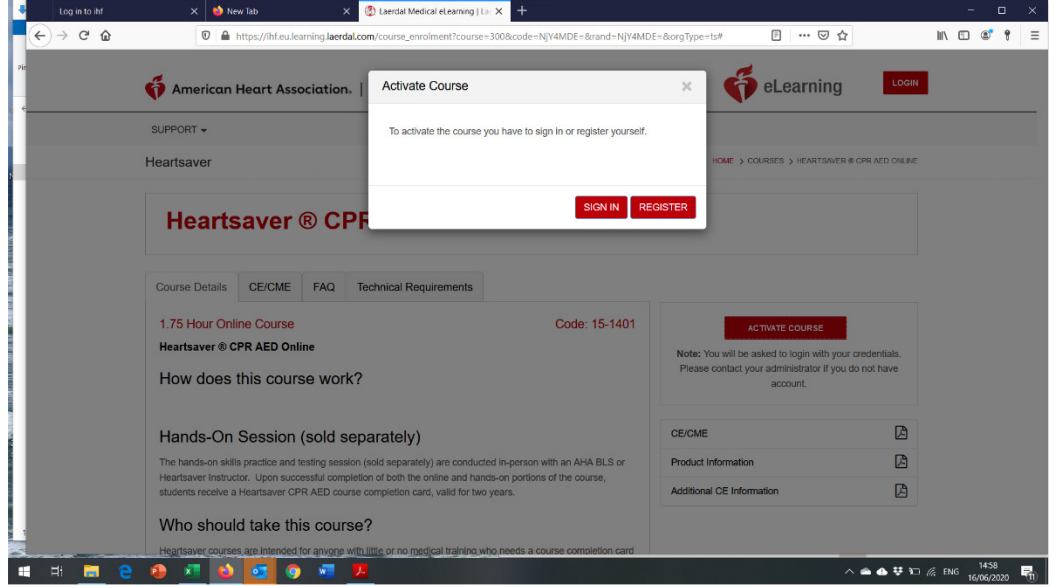

### Step 4:

Complete the registration page:

### **New Registration**

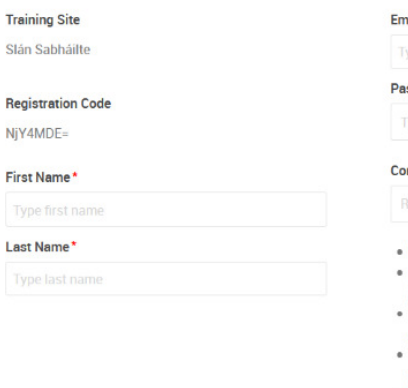

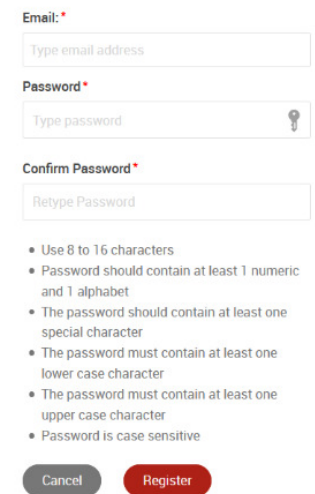

# IHF CPR online log in instructions

## Step 5:

### You can now log in with your details:

American Heart Association. | ECC Digital Products Center

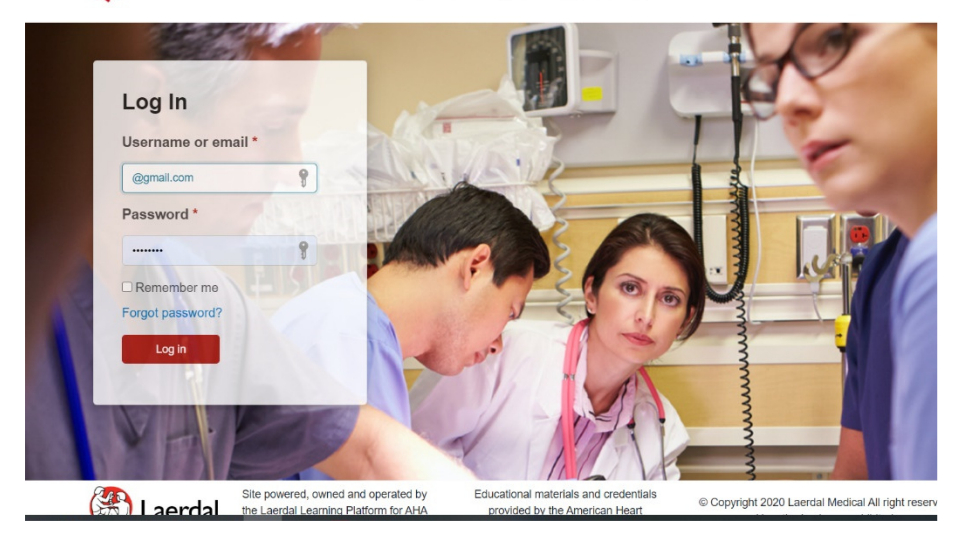

# Step 5:

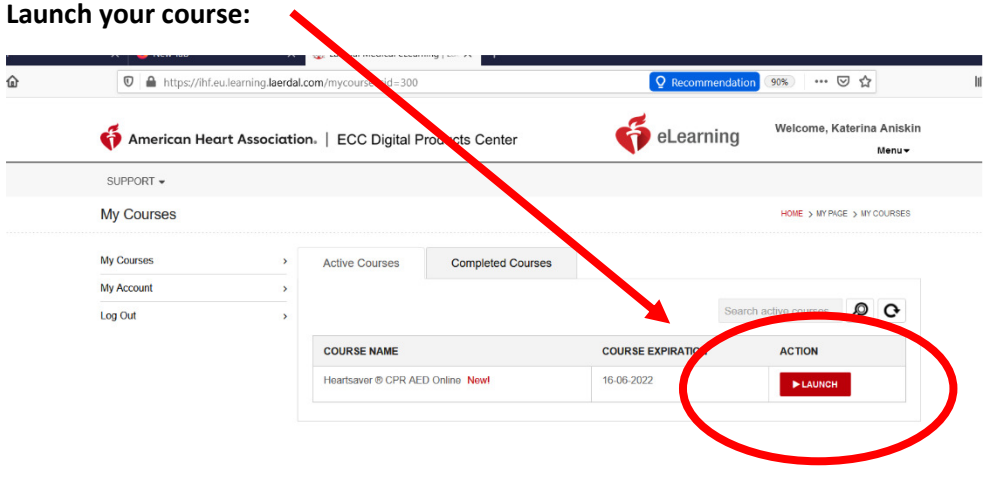

If you still have difficulties, please contact Gearóid on 087 238 5566